# Początek

## Ważne informacje dotyczące instalacji

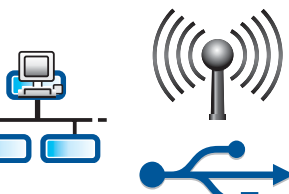

1

Użytkownicy sieci bezprzewodowej i przewodowej: należy postępować zgodnie z instrukcjami podanymi w tym podręczniku instalacji, aby pomyślnie dodać urządzenie HP All-in-One do sieci.

Użytkownicy korzystający z kabla USB: Nie należy podłączać kabla USB przed rozpoczęciem kroku A2.

#### 2 Zdejmij całą taśmę i podnieś wyświetlacz

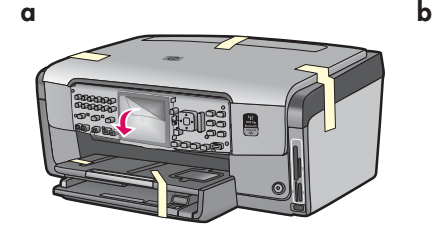

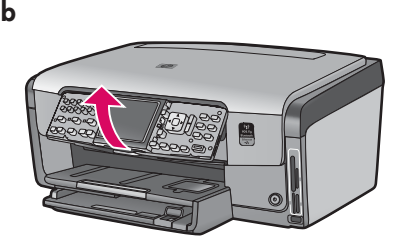

- **a** Zdejmij całą taśmę z przodu, tyłu i obu boków urządzenia. Zdejmij ochronną folię z kolorowego wyświetlacza graficznego.
- **b** Podnieś panel sterowania.

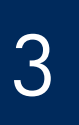

### Elementy urządzenia

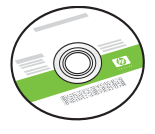

Dysk CD - Windows

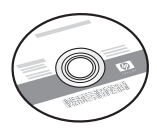

Dysk CD - Mac

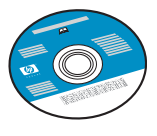

Dysk CD z dokumentacją kabel telefoniczny Ten dysk CD może być dołączony, jeśli w oprogramowaniu nie jest dostępna pomoc w danym języku.

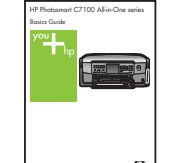

Podręcznik użytkownika

kabel zasilania

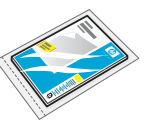

papier fotograficzny 4 x 6 cali (10 x 15 cm)

| 000000<br>000000<br>n<br>□ |  |  |
|----------------------------|--|--|
|                            |  |  |

nakładka panelu sterowania (może być już umocowana)

wkłady atramentowe

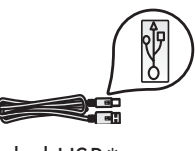

kabel USB\*

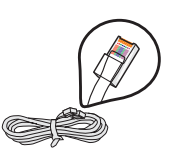

kabel sieci Ethernet\*

\*Może wymagać zakupienia osobno.

Faktyczna zawartość opakowania może się różnić od podanej.

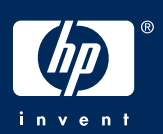

### Mocowanie nakładki panelu sterowania (jeśli nie jest przymocowana)

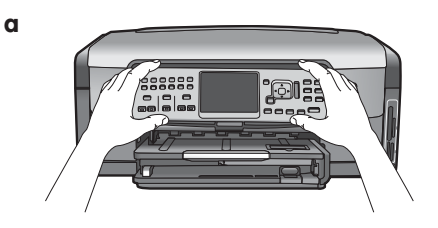

**a** Umieść nakładkę panelu sterowania nad przyciskami urządzenia.

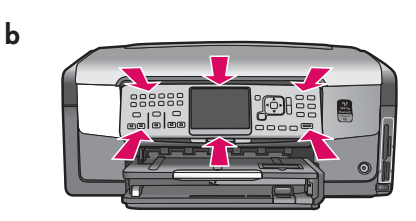

**b** Dociśnij **zdecydowanie** wszystkie brzegi nakładki, tak aby zatrzasnęła się na swoim miejscu. Upewnij się, że wszystkie przyciski przechodzą przez otwory w nakładce.

# 5

## Załaduj zwykły papier do dolnego zasobnika

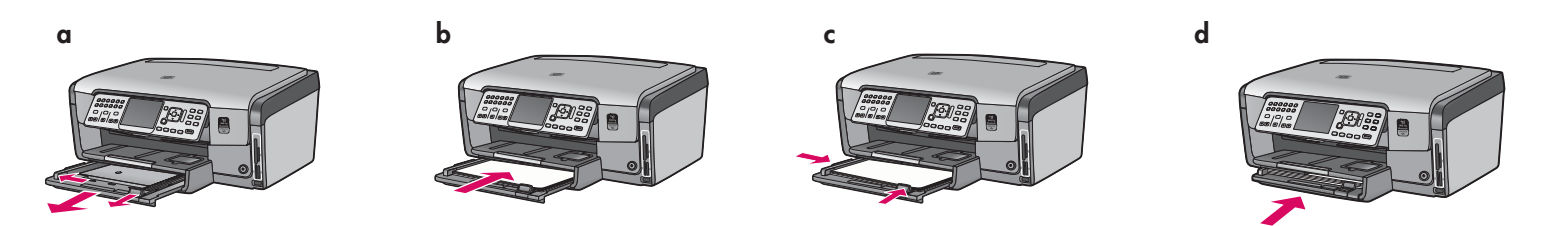

Załaduj zwykły biały papier do dolnego zasobnika papieru. Zwykły papier jest potrzebny do przeprowadzenia wyrównywania.

# Załaduj papier fotograficzny

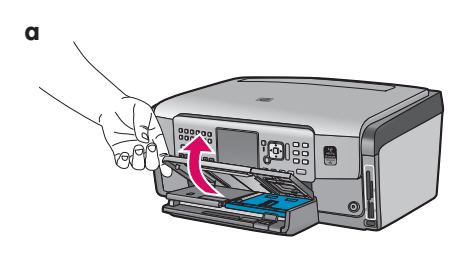

**a** Podnieś zasobnik wyjś

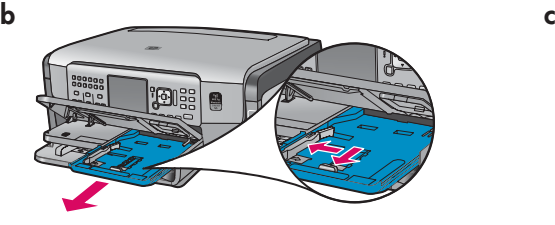

**b** Wyciganij zasobnik papieru fotograficznego.

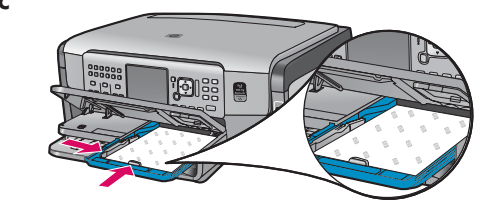

c Włóż próbkę papieru fotograficznego 4 x 6 cali (10 x 15 cm) do zasobnika papieru fotograficznego stron błyszczącą skierowaną w dół.

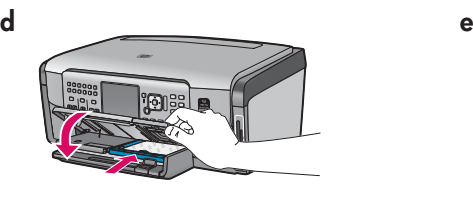

**d** Opuść zasobnik wyjściowy i włóż zasobnik papieru fotograficznego.

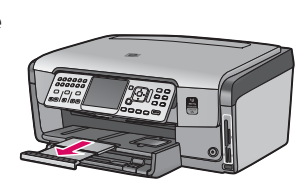

e Wyciągnij przedłużenie podajnika i podnieś łapacz papieru.

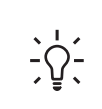

**Wskazówka:** Jeśli papier ma zakładkę, musi być ona ustawiona w kierunku użytkownika.

### Podłącz kabel telefoniczny

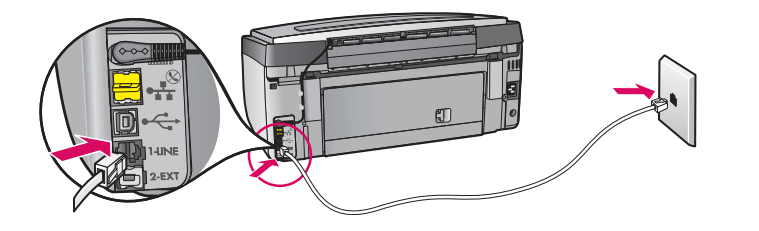

Podłącz jeden koniec dostarczonego z urządzeniem kabla telefonicznego do gniazda telefonicznego oznaczonego 1-LINE, a drugi do gniazda ściennego.

Więcej informacji na temat wykorzystania własnego kabla telefonicznego i innych opcji konfiguracji faksu przedstawiono w podręczniku użytkownika.

8

### Podłącz kabel zasilania

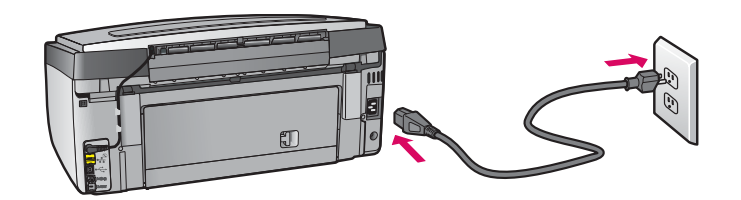

Użytkownicy korzystający z kabla USB: Nie podłączaj kabla USB, dopóki w podręczniku nie zostanie podana odpowiednia instrukcja.

# 9

### Włącz urządzenie

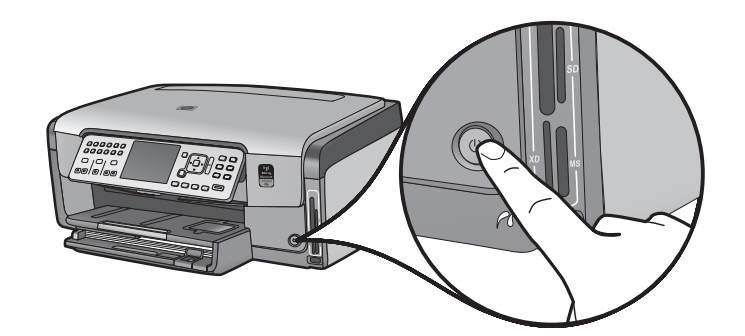

- **a** Po naciśnięciu przycisku **Włącz** zaczekaj na wyświetlenie monitu dotyczącego języka.
- **b** Aby ustawić język wyświetlacza, wybierz język za pomocą przycisków strzałek, naciśnij przycisk **OK**, a następnie potwierdź wybór. Za pomocą przycisków strzałek wybierz odpowiedni kraj/region, naciśnij przycisk **OK**, a następnie potwierdź wybór.

Otwórz drzwiczki dostępu

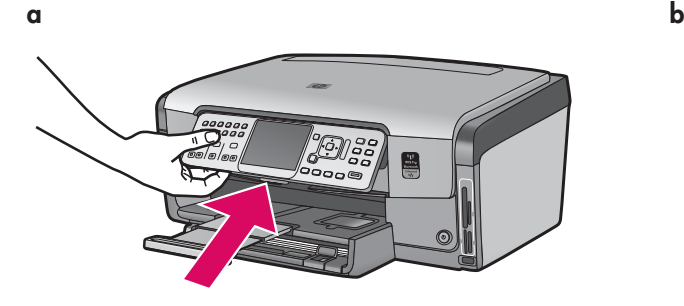

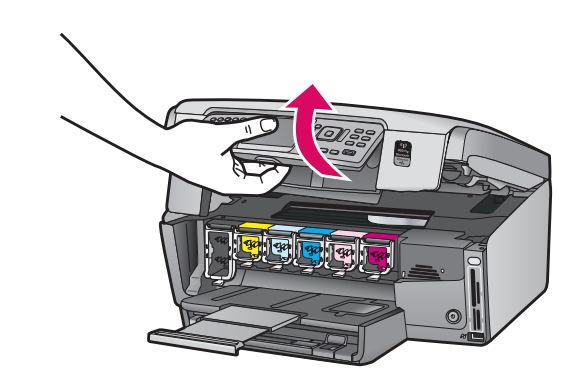

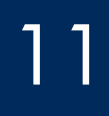

a

b

a

b

c

### Podnieś zatrzaski znajdujące się wewnątrz urządzenia

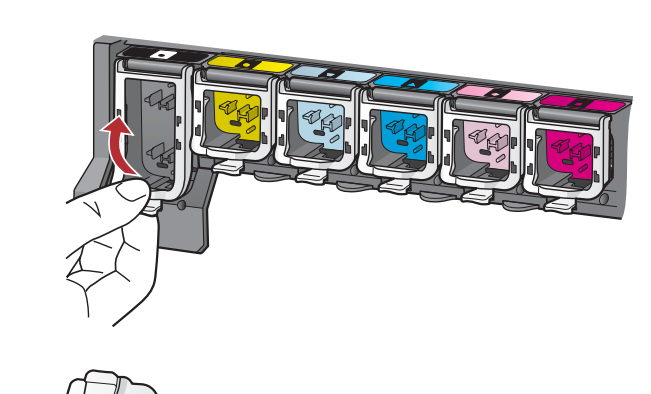

- **a** Sciśnij dolną część każdego zatrzasku, aby go zwolnić, a następnie podnieś zatrzask.
- **b** Podnieś wszystkie sześć zatrzasków.

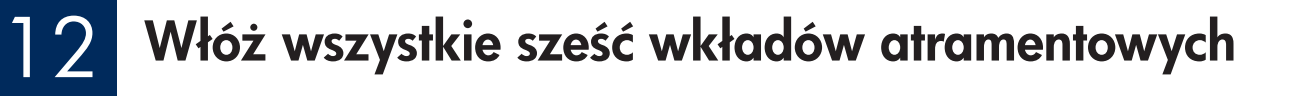

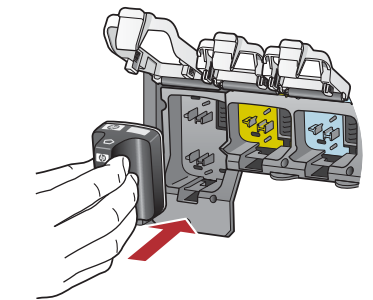

Dopasuj kolor i wzór na wkładzie atramentowym do koloru i wzoru na karetce.

- a Włóż czarny wkład atramentowy do pierwszego gniazda po lewej stronie. Zamknij zatrzask.
- **b** Powtórz tę czynność dla każdego wkładu atramentowego.
- c Sprawdź, czy wszystkie zatrzaski są zamknięte.

Uwaga: Należy używać wyłącznie wkładów atramentowych dostarczonych z drukarką. Skład atramentu znajdującego się w tych wkładach jest przystosowany do procesu mieszania z atramentem w stanowisku głowic drukujących przy pierwszej instalacji.

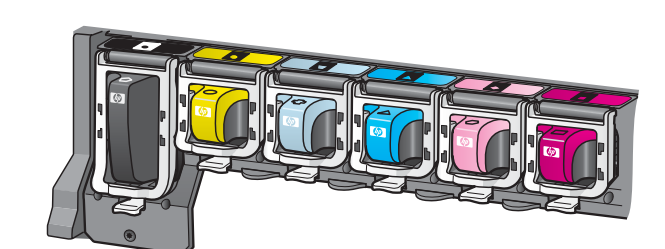

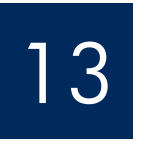

b

### Zamknij drzwiczki dostępu i postępuj zgodnie z wyświetlanymi instrukcjami

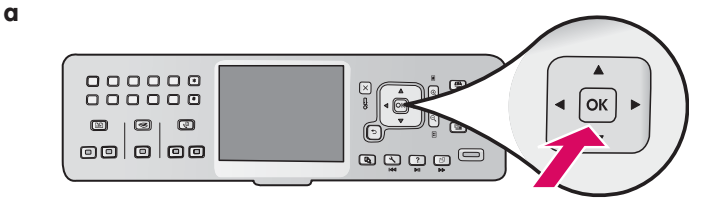

**a** Po zamknięciu drzwiczek dostępu zostanie wyświetlony monit o załadowanie zwykłego białego papieru. Sprawdź, czy papier jest załadowany, a następnie naciśnij przycisk **OK**, aby rozpocząć proces.

OSTROŻNIE: W tym czasie nie należy odłączać ani wyłączać urządzenia HP All-in-One. Urządzenie może wydawać dźwięki.

**b** Po wydrukowaniu strony wyrównywanie zostanie zakończone. Sprawdź na wyświetlaczu informacje o stanie, a następnie naciśnij przycisk **OK**. Stronę wyrównywania można ponownie wykorzystać lub wyrzucić.

### 14 Podłącz urządzenie HP All-in-One

Przejdź do następnej strony, aby przeczytać instrukcje dotyczące podłączenia urządzenia HP All-in-One do komputera lub sieci.

### Wybierz JEDEN typ połączenia (A, B lub C)

### A: Połączenie USB – nie podłączaj jeszcze kabla

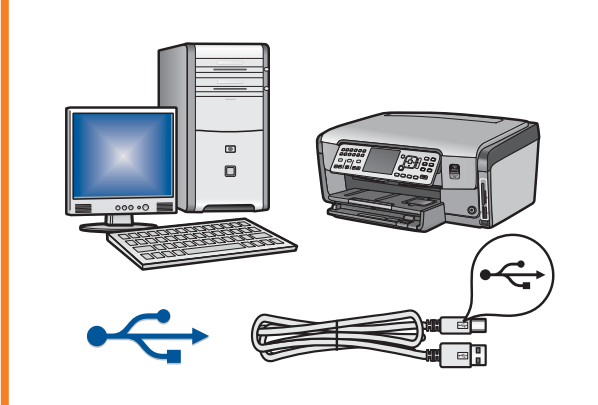

Użyj tego typu połączenia, jeśli chcesz podłączyć urządzenie HP All-in-One bezpośrednio do jednego komputera. **(Nie należy podłączać kabla USB przed** rozpoczęciem kroku A2.)

Wymagane wyposażenie: kabel USB.

Instrukcje dotyczące połączenia USB znajdują się w Sekcji A (s. 7).

#### B: Sieć Ethernet (przewodowa)

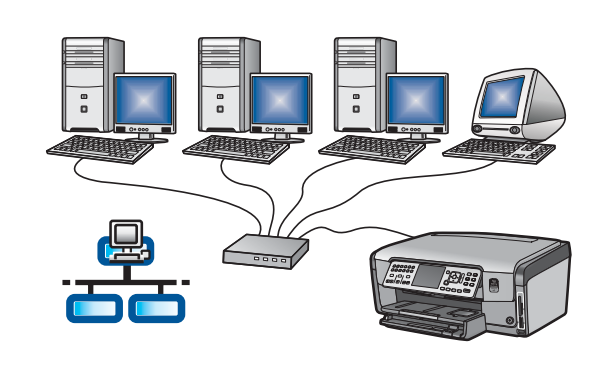

Użyj tego typu połączenia, jeśli chcesz podłączyć urządzenie HP All-in-One do sieci za pomocą kabla Ethernet.

Wymagane wyposażenie: router i kabel Ethernet.

Instrukcje dotyczące połączenia za pomocą kabla sieci Ethernet znajdują się w Sekcji B (s. 9) .

### C: Sieć bezprzewodowa

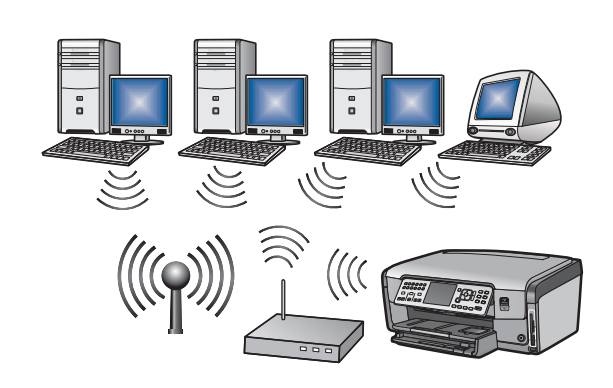

Użyj tego typu połączenia, jeśli chcesz podłączyć urządzenie HP All-in-One do sieci za pomocą połączenia bezprzewodowego (802.11 b lub g).

Wymagane wyposażenie: router bezprzewodowy\*.

Instrukcje dotyczące połączenia bezprzewodowego znajdują się w sekcji C1 (s. 11).

**\*Uwaga:** Jeśli chcesz podłączyć komputer z możliwością komunikacji bezprzewodowej do urzgdzenia HP All-in-One, a nie masz punktu dostępu, zapoznaj się z sekcją Konfiguracja sieci bezprzewodowej ad hoc w podręczniku użytkownika.

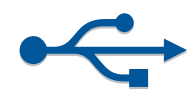

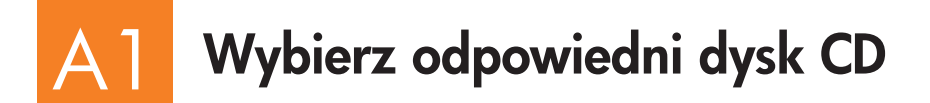

- **a** Włącz komputer, jeśli trzeba, zaloguj się i zaczekaj na wyświetlenie pulpitu.
- **b** Włóż dysk CD z oprogramowaniem urządzenia HP All-in-One dla systemu Windows.

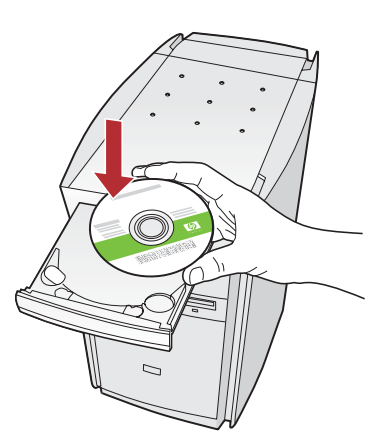

**Uwaga:** Jeśli ekran startowy nie zostanie wyświetlony, kliknij dwukrotnie ikon Mój komputer, kliknij dwukrotnie ikon napędu **CD-ROM** z logo HP, a następnie kliknij dwukrotnie plik setup.exe.

- $\mathsf{c}\;$  Postępuj zgodnie z instrukcjami wyświetlanymi na ekranie, aby zainstalować oprogramowanie.
- **d** Na ekranie **Typ połączenia** wybierz opcję **Bezpośrednio**l z tym komputerem .
- e Przejdź do następnej strony.

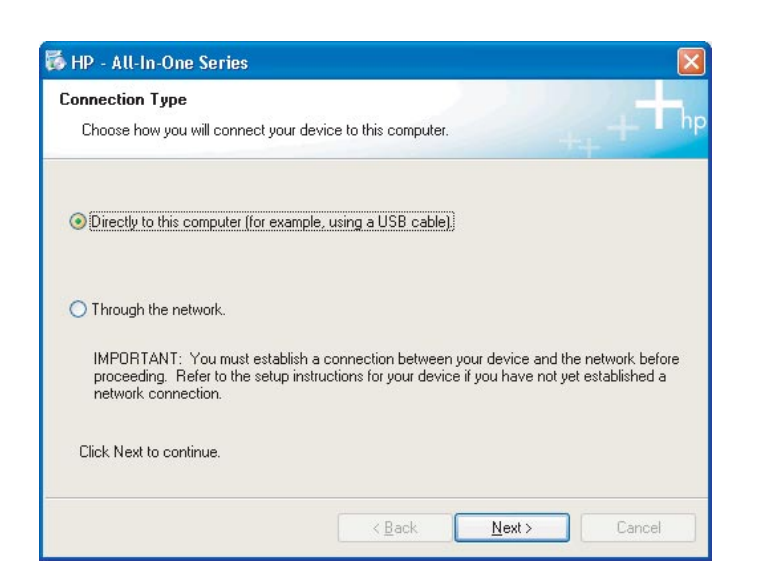

#### Użytkownicy systemu Windows: Użytkownicy komputerów Macintosh:

**a** Włącz komputer, jeśli trzeba zaloguj się i zaczekaj na wyświetlenie pulpitu.

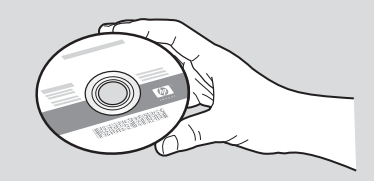

- **b** Znajdź dysk CD z oprogramowaniem urządzenia HP All-in-One dla komputerów Macintosh.
- c Przejdź do następnej strony.

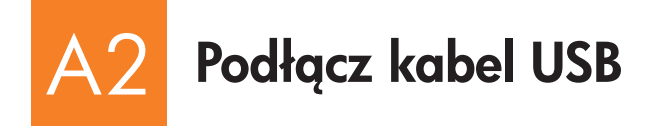

**a** Postępuj zgodnie z instrukcjami wyświetlanymi na ekranie, aż do wyświetlenia monitu o podłączenie kabla USB. (Może to potrwać kilka minut.)

Po wyświetleniu tego monitu podłącz jeden koniec kabla USB do portu z tyłu urządzenia HP All-in-One, a drugi do dowolnego portu USB komputera.

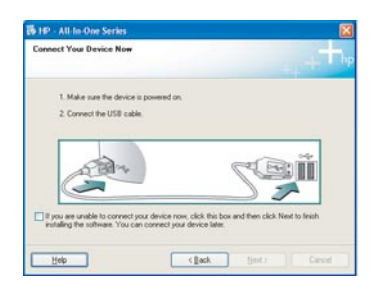

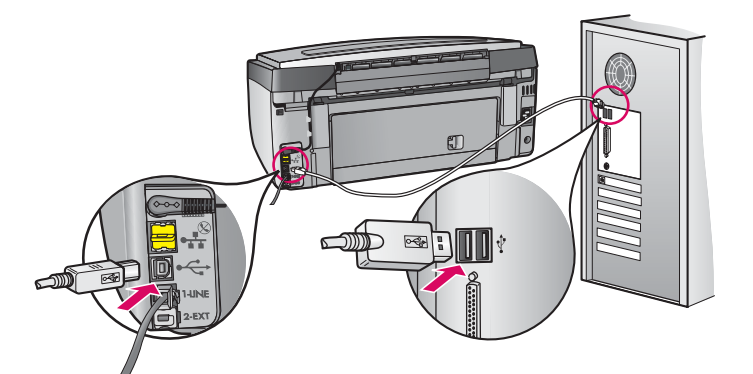

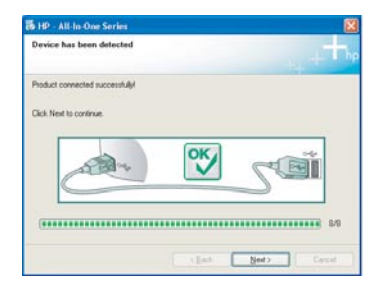

**b** Postępuj zgodnie z instrukcjami wyświetlanymi na ekranie, l aby dokończyć instalację oprogramowania.

#### Użytkownicy systemu Windows: Użytkownicy komputerów Macintosh:

a Za pomocą kabla USB połącz port USB komputera z portem USB z tyłu urządzenia.

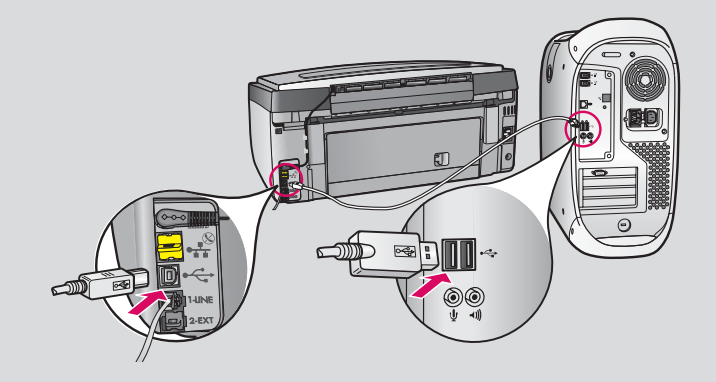

- b Kliknij dwukrotnie ikonę instalatora urządzenia HP All-in-One.
- c Wykonaj polecenia na wszystkich ekranach, w tym na ekranie Asystent ustawień.

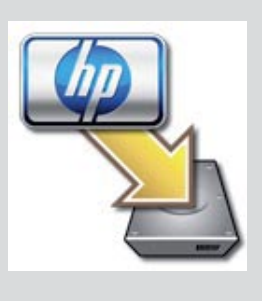

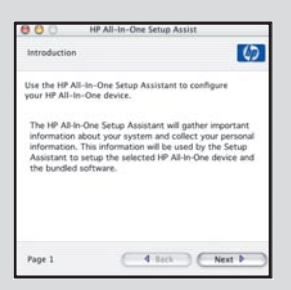

#### A3 Gratulacje! Przejdź do kroku 18 tego podręcznika instalacji

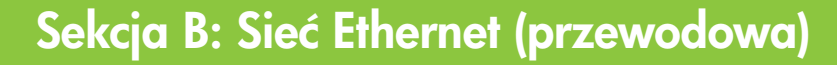

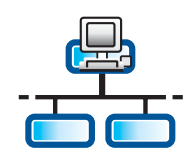

B1

c

### Podłącz kabel Ethernet

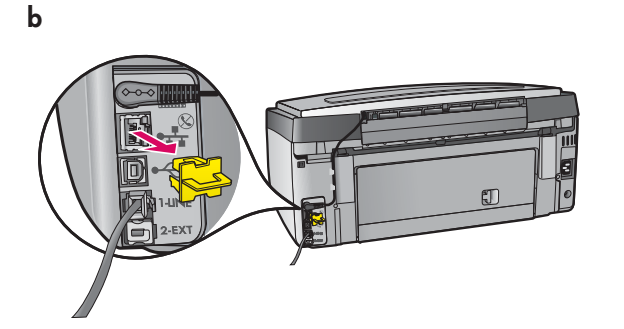

- a Znajdź kabel Ethernet, który mógł być zakupiony oddzielnie.
- b Wyjmij żółtą zatyczkę znajdującą się z tyłu urządzenia.
- c Podłącz jeden koniec kabla Ethernet do portu Ethernet znajdującego się z tyłu urządzenia.
- d Podłącz drugi koniec kabla Ethernet do routera.

WAŻNE: Komputer i urządzenie HP All-in-One muszą być podłączone do tej samej działającej sieci.

Jeśli korzystasz z modemu DSL lub kablowego, nie podłączaj kabla Ethernet od urządzenia HP All-in-One do gniazda modemu. Podłącz go tylko do routera.

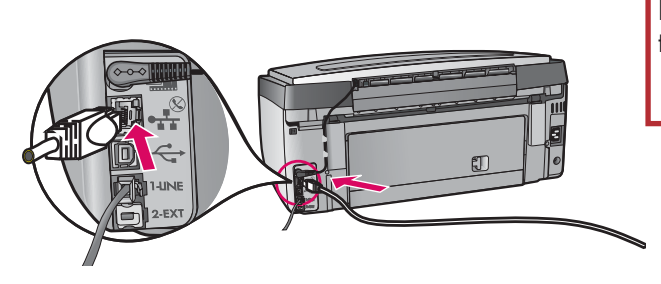

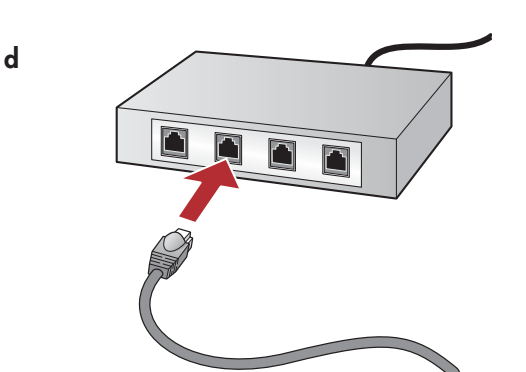

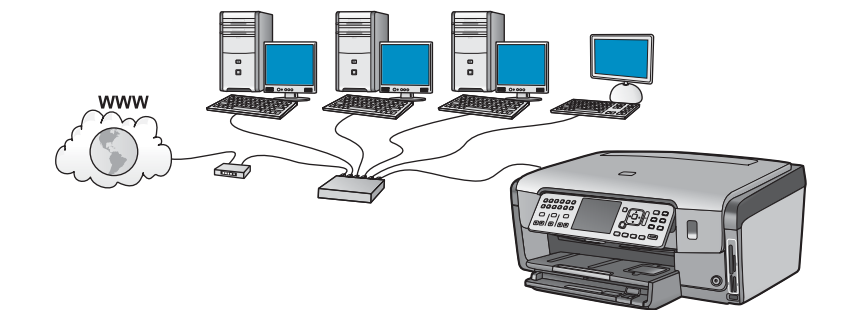

#### B2 Wybierz odpowiedni dysk CD

- **a** Włącz komputer, jeśli trzeba zaloguj się i zaczekaj na wyświetlenie pulpitu.
- **b** Włóż dysk CD z oprogramowaniem urządzenia HP All-in-One dla systemu Windows.

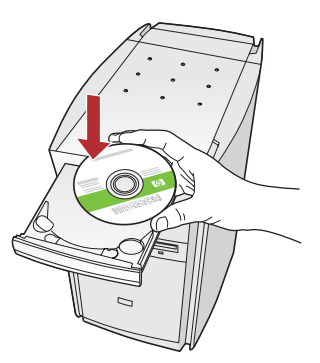

**Uwaga:** Jeśli ekran startowy nie zostanie wyświetlony, kliknij dwukrotnie ikonę Mój komputer, kliknij dwukrotnie ikone napedu CD-ROM z logo HP, a następnie kliknij dwukrotnie plik setup.exe.

- **c** Postępuj zgodnie z instrukcjami wyświetlanymi na ekranie, aby zainstalować oprogramowanie.
- d Na ekranie Typ połączenia wybierz opcję Za **pośrednictwem sieci**. Postępuj zgodnie z instrukcjami wyświetlanymi na ekranie.

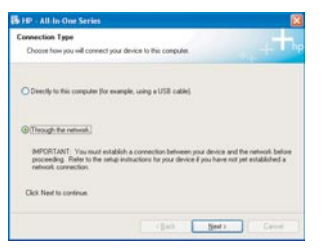

- **e** Oprogramowanie zapory może wyświetlić monity ostrzegające, że oprogramowanie HP usiłuje uzyskać dostęp do sieci. W odpowiedzi należy zezwolić na dostęp, wybierając opcję "zawsze". Kontynuuj instalację oprogramowania HP.
- f Przejdź do następnej strony.

**Pytania:** Programy antywirusowe i programy do usuwania oprogramowania typu spyware mogą blokować instalację oprogramowania i powinny być wyłączone. Pamiętaj, aby ponownie je włączyć po ukończeniu instalacji.

#### Użytkownicy systemu Windows: Użytkownicy komputerów Macintosh:

**a** Włącz komputer, jeśli trzeba zaloguj się i zaczekaj na wyświetlenie pulpitu.

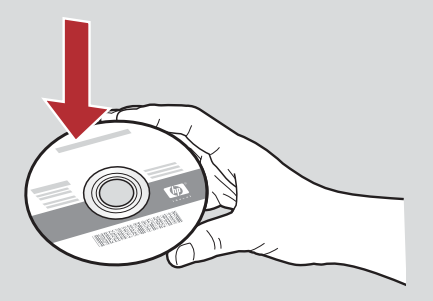

- **b** Włóż dysk CD z oprogramowaniem urządzenia HP All-in-One dla komputerów Macintosh.
- c Kliknij dwukrotnie ikonę instalatora urządzenia HP All-in-One.

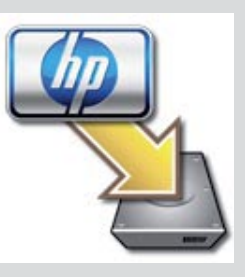

d Wykonaj polecenia na wszystkich ekranach, w tym na ekranie Asystent ustawień. Aby zainstalować oprogramowanie na kolejnych komputerach, przejdź do kroku 14.

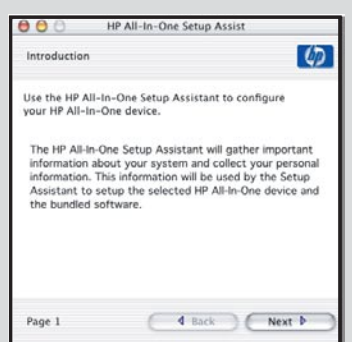

B3 Gratulacje! Przejdź do kroku 16 tego podręcznika instalacji

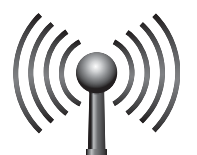

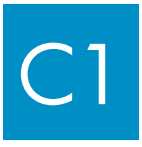

## Wybierz JEDNA opcję sieci bezprzewodowej (A lub B)

Dostępne są dwie opcje podłączenia urządzenia HP All-in-One do sieci bezprzewodowej. Wybierz jedną z nich:

- Jeśli **masz pewność**, że sieć została pierwotnie skonfigurowana za pomocą programu SecureEasySetup, przejdź do **opcji A:** SecureEasySetup w Sekcji C2 poniżej.
- Jeśli nie masz pewności, przejdź do **opcji B: Typowa konfiguracja połączenia bezprzewodowego (zalecana)** w sekcji C2 na następnej stronie.

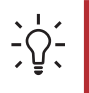

C2

**Wskazówka:** Jeśli nie można ustanowić połączenia urządzenia HP z siecią bezprzewodową, to spróbuj połączyć urządzenie z siecią za pomocą kabla Ethernet lub bezpośrednio z komputerem używając kabla USB.

### Ustanowienie połączenia bezprzewodowego

### Opcja A: SecureEasySetup

Wymagania: Musisz posiadać router bezprzewodowy, który obsługuje program SecureEasySetup.

**WAZNE:** Z tej metody można skorzystać tylko w przypadku, jeśli wcześniej użyto programu SecureEasySetup do konfigurowania sieci. W przeciwnym razie ustawienia sieciowe mogą być utracone.

- a Ustaw router bezprzewodowy w trybie SecureEasySetup. Często w tym celu należy użyć odpowiedniego przycisku na routerze. WAŻNE: Po przełgczeniu routera bezprzewodowego na tryb SecureEasySetup czas potrzebny na ukończenie następnego kroku może być ograniczony, . Aby uzyskać informacje dotyczące oprogramowania SecureEasySetup, zobacz dokumentację routera.
- **b** Naciśnij przycisk **Ustawienia** na panelu urządzenia HP All-in-One.
- **c** Naciśnij przycisk ▼, aby wyróżnić opcję **Sieć**, a następnie naciśnij przycisk **OK**. Wyświetlone zostanie menu Sieć.
- **d** Naciśnij przycisk  $\blacktriangledown$ , aby wyróżnić opcję **Kreator konfiguracji połączenia bezprzewodowego,** a następnie naciśnij przycisk **OK**.

Sieć będzie wykryta automatycznie, a następnie zostanie ustanowione połączenie z siecią bezprzewodowa.

Jeśli połączenie bezprzewodowe nie jest ustanowione lub wyświetlony jest ekran Wybierz nazwę sieciową, prawdopodobną przyczyng jest upłynięcie wyznaczonego czasu po przełgczeniu routera na tryb SecureEasySetup. Ustaw ponownie tryb SecureEasySetup routera bezprzewodowego, a następnie ponownie uruchom Kreatora konfiguracji połgczenia bezprzewodowego.

**e** Postępuj zgodnie z instrukcjami wyświetlanymi na ekranie, aby ukończyć konfigurację sieciową. **Jeśli połączenie zostanie** ustawione pomyślnie, przejdź do kroku C3.

W razie problemów z podłączeniem do sieci warto zapoznać się z dodatkowymi informacjami na temat instalacji przedstawionymi w podręczniku użytkownika.

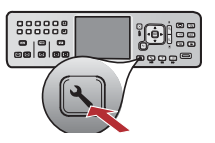

### Opcja B: Typowa konfiguracja połączenia bezprzewodowego (zalecana)

**a** Znajdź i zapisz ustawienia routera bezprzewodowego. Nazwa sieci (zwana także SSID): Klucz WEP/hasło WPA (je-li s wymagane):\_\_\_\_\_\_\_\_\_\_\_\_\_\_\_\_\_\_\_\_\_\_\_\_\_\_\_\_\_\_\_\_\_\_\_\_\_\_\_\_\_\_\_\_\_\_\_\_\_\_

**WAŻNE:** Bez tych informacji nie można skonfigurować połgczenia bezprzewodowego. Niezbedne informacje można znaleźć w dokumentacji routera, u producenta routera lub osoby, która początkowo konfigurowała sieć bezprzewodową. Firma HP zawsze chętnie służy pomocą, ale nie może udzielić odpowiedzi na pytania dotyczące używanego routera bezprzewodowego lub sieci, np. o nazwę sieci, klucz WEP lub hasło WPA.

- **b** Naciśnij przycisk **Ustawienia** na panelu urządzenia HP All-in-One.
- **c** Naciśnij przycisk ▼, aby wyróżnić opcję **Sieć**, a następnie naciśnij przycisk **OK**. Pojawi się menu Sieć.
- **d** Naciśnij przycisk  $\blacktriangledown$ , aby wyróżnić opcję **Kreator konfiguracji połączenia bezprzewodowego,** a następnie naciśnij przycisk **OK**.

Po chwili na wyświetlaczu pojawi się lista wykrytych sieci. Sieć o najsilniejszym sygnale jest wyświetlana jako pierwsza. **e**Wykonaj jedną z poniższych czynności:

- Naciśnij przycisk  $\blacktriangledown$ , aby wyróżnić zapisaną wcześniej nazwę sieci, a następnie naciśnij przycisk **OK**.
- Jeśli zapisana nazwa sieci nie występuje na liście, można wprowadzić ją ręcznie. Naciśnij przycisk  $\blacktriangledown,$  aby wybrać opcję **Wprowadź nową nazwę sieci (SSID)**, a następnie naciśnij przycisk **OK**. Patrz sekcja Wskazówki dotyczące korzystania z klawiatury ekranowej przy wprowadzaniu tekstu.
- f Jeśli dana sieć korzysta z zabezpieczeń, pojawi się monit o podanie klucza WEP lub hasła WPA. W kluczu i haśle uwzględniana jest wielkość liter. Jeśli trzeba, wpisz klucz WEP lub hasło WPA. Patrz sekcja Wskazówki dotyczące korzystania z klawiatury ekranowej przy wprowadzaniu tekstu.

Jeśli klucz WEP lub hasło WPA nie zostanie zaakceptowane, patrz sekcja **Rozwiązywanie problemów z siecią** na stronie 15. **Uwaga:** Jeśli router udostępnia 4 klucze WEP, upewnij się, że użyto pierwszego.

**g** Postępuj zgodnie z instrukcjami wyświetlanymi na ekranie, aby zakończyć konfigurowanie sieci. **Jeśli połączenie zostanie** ustawione pomyślnie, przejdź do kroku C3.

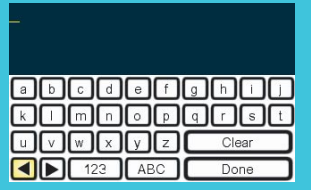

Wskazówki dotyczące korzystania z klawiatury ekranowej:

Aby wybrać: Użyj klawiszy strzałek, aby wyróżnić opcję, a następnie naciśnij przycisk **OK**.

W przypadku pomyłki: Użyj przycisku **Wyczyść**.

Aby uzyskać małe litery: Użyj przycisku abc.

Aby uzyskać cyfry: Użyj przycisku 123.

Aby zakończyć: Wyróżnij opcję Gotowe, a następnie naciśnij przycisk **OK**.

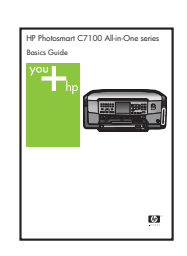

W przypadku problemów z podłączeniem do sieci warto zapoznać si z dodatkowymi informacjami na temat instalacji przedstawionymi w podręczniku użytkownika.

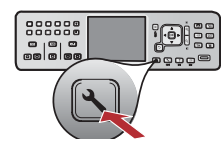

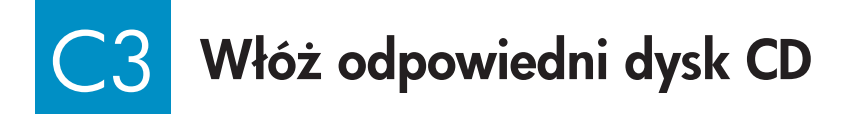

- **a** Włącz komputer, jeśli trzeba, zaloguj się i zaczekaj na wyświetlenie pulpitu.
- **b** Włóż dysk CD z oprogramowaniem urządzenia HP All-in-One dla systemu Windows.

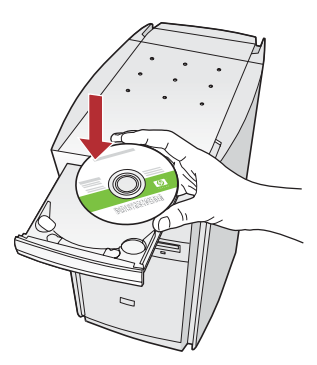

**Uwaga:** Jeśli ekran startowy nie zostanie wyświetlony, kliknij dwukrotnie ikone Mój komputer, kliknij dwukrotnie ikonę napędu **CD-ROM** z logo HP, a nastepnie kliknij dwukrotnie plik setup.exe.

- $\mathsf{c}\;$  Postępuj zgodnie z instrukcjami wyświetlanymi na ekranie, aby zainstalować oprogramowanie.
- d Na ekranie Typ połączenia wybierz opcję Za **pośrednictwem sieci**. Postępuj zgodnie z instrukcjami wyświetlanymi na ekranie.

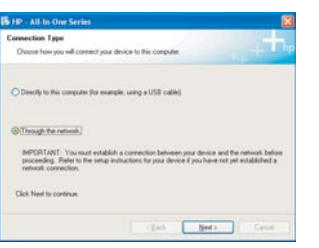

**e** Oprogramowanie zapory może wyświetlić monity ostrzegające, że oprogramowanie HP usiłuje uzyskać dostęp do sieci. W odpowiedzi należy zezwolić na dostęp, wybierając opcję "zawsze". Następnie kontynuuj instalację oprogramowania HP.

Pytania: Programy antywirusowe i programy do usuwania oprogramowania typu spyware mogą blokować instalację oprogramowania i powinny być wyłączone. Pamiętaj, aby ponownie je włączyć po zakończeniu instalacji.

#### Użytkownicy systemu Windows: Użytkownicy komputerów Macintosh:

**a.** Włącz komputer, jeśli trzeba, zaloguj się i zaczekaj na wyświetlenie pulpitu.

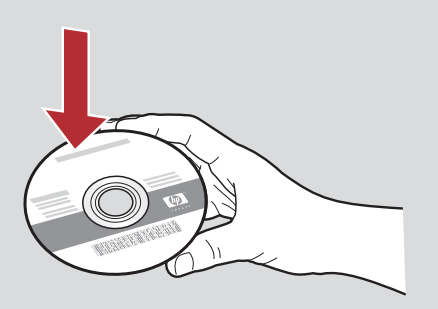

- **b** Włóż dysk CD z oprogramowaniem urządzenia HP All-in-One dla komputerów Macintosh.
- c Kliknij dwukrotnie ikonę instalatora urządzenia HP All-in-One.

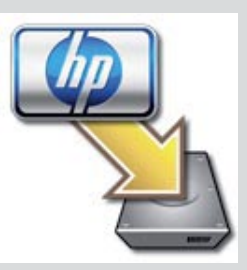

d Wykonaj polecenia na wszystkich ekranach, w tym na ekranie Asystent ustawień. Aby zainstalować oprogramowanie na kolejnych komputerach, przejdź do kroku 14.

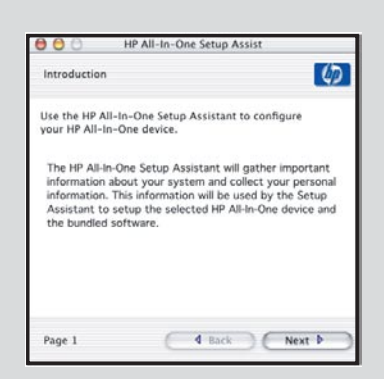

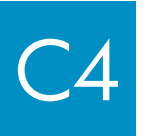

Gratulacje! Przejdź do kroku 16 tego podręcznika instalacji

16

17

### Zainstaluj oprogramowanie na kolejnych komputerach

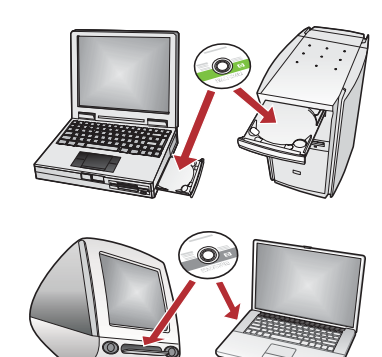

Jeśli w sieci znajdują się dodatkowe komputery, na każdym z nich zainstaluj oprogramowanie urządzenia HP All-in-One. Wybierz dysk CD urządzenia HP All-in-One odpowiedni dla każdej instalacji.

Postępuj zgodnie z instrukcjami wyświetlanymi na ekranie. Sprawdź, czy wybrano typy połączeń pomiędzy siecią a urządzeniem HP All-in-One (nie pomiędzy komputerem a siecią).

### Gratulacje! Przejdź do kroku 18 tego podręcznika instalacji

### Rozwiązywanie problemów

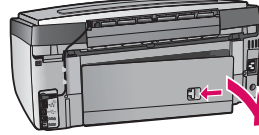

**Problem:** Pojawia się komunikat **Zacięcie papieru**.

**Rozwiązanie:** Zdejmij tylne drzwiczki dostępu, a następnie ostrożnie wyciągnij cały papier. Wyłącz, a następnie włącz urządzenie. Włóż ponownie papier.

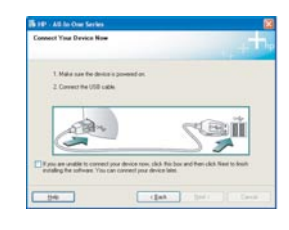

**Problem:** Ekran zawierający monit o podłączenie kabla USB nie został wyświetlony. Rozwiazanie: Wyjmij, a nastepnie włóż ponownie dysk CD z oprogramowaniem urządzenia HP All-in-One dla systemu Windows. Patrz sekcja A.

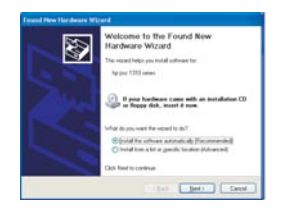

**Problem:** W systemie Windows został wyświetlony ekran **Kreator dodawania nowego sprzętu**. Rozwiązanie: Kliknij przycisk Anuluj. Odłącz kabel USB i ponownie włóż dysk CD z oprogramowaniem urządzenia HP All-in-One dla systemu **Windows**. Patrz sekcja A.

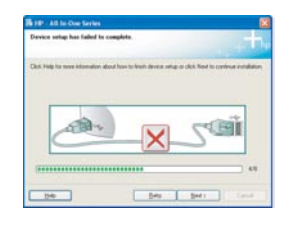

**Problem:** Został wyświetlony ekran **Nie udało się zakończyć instalacji urządzenia**.

**Rozwiązanie:** Sprawdź, czy nakładka panelu sterowania jest dobrze przymocowana. Odłącz urządzenie HP All-in-One i podłącz je ponownie. Sprawdź wszystkie połączenia. Upewnij się, że kabel USB jest podłączony do komputera. Nie podłączaj kabla USB do klawiatury lub niezasilanego koncentratora. Patrz sekcja A.

### Rozwiązywanie problemów z siecią

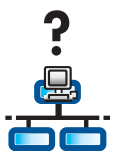

**Problem:** Nie wiadomo, czy sieć jest prawidłowo skonfigurowana. Rozwiązanie: Aby uzyskać informacje dotyczące konfigurowania sieci, przejdź do witryny www.hp.com/support. Wprowadź nazwę Photosmart C7100, a następnie wyszukaj ciąg Network Setup (Konfiguracja sieci).

Problem: Połączenie bezprzewodowe konfigurowane jest poprzez panel sterowania, a urządzenie HP All-in-One nie łączy się z siecig.

#### Rozwigzanie:

- W routerze bezprzewodowym włącz opcje nazw emisji sieci oraz wyłącz dyskretne nazwy emisji.
- Przenieś punkt dostępu bliżej urządzenia HP All-in-One i sprawdź, czy pomiędzy urządzeniami nie ma żadnych przeszkód.
- Wyłącz router bezprzewodowy, a następnie włącz go ponownie po upływie 30 sekund.
- Upewnij się, że wprowadzono właściwy tryb komunikacji bezprzewodowej i typ uwierzytelniania. Patrz kroki od **C1** do **C3**.
- Więcej informacji na temat rozwiązywania problemów zawiera Podręcznik użytkownika.

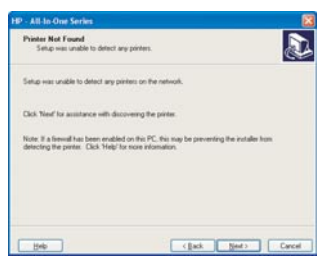

#### **Problem:** Wyświetlany jest komunikat **Nie odnaleziono drukarki**.

Rozwigzanie: Upewnij sie, że istnieje aktywne połgczenie z urzgdzeniem HP All-in-One. Sprawdź, czy na kolorowym wyświetlaczu graficznym jest wyświetlana ikona. Jeśli ikona nie jest wyświetlana, wróć do sekcji wyboru typu połączenia (Sekcja B lub C).

Jeśli istnieje aktywne połączenie, spróbuj wykonać następujące czynności:

- Wyłącz urządzenie HP All-in-One, a następnie włącz je ponownie po upływie 30 sekund.
- Spróbuj tymczasowo wyłączyć zaporę.

#### Użytkownicy sieci Ethernet (przewodowej):

- Sprawdź kabel między routerem a urządzeniem HP All-in-One.
- Sprawdź kabel między komputerem a urządzeniem HP All-in-One.
- Upewnij się, że karta sieciowa jest prawidłowo skonfigurowana.

Problem: Podano nieprawidłowy klucz WEP lub hasło WPA. Problem może być spowodowany niepoprawnym wpisaniem, zmiang wielkości znaków w kluczu bądź haśle lub wstawieniem odstępów na początku lub na końcu.

Rozwigzanie: Ponownie uruchom Kreatora konfiguracji połgczenia bezprzewodowego i wpisz poprawny klucz WEP lub hasło WPA, upewniając się, że nie występują odstępy na początku lub na końcu.

Problem: Mam program SecureEasySetup, ale po uruchomieniu Kreatora konfiguracji połączenia bezprzewodowego pojawia się lista dostępnych sieci lub wyświetlany jest ekran Wybierz nazwę sieci.

Rozwiązanie: Prawdopodobną przyczyną jest upłynięcie wyznaczonego czasu po przełączeniu routera na tryb SecureEasySetup. Ustaw ponownie tryb SecureEasySetup routera bezprzewodowego, a nastpnie ponownie uruchom Kreatora konfiguracji połczenia bezprzewodowego.

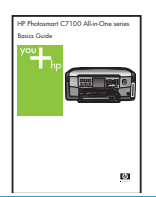

Więcej informacji na temat rozwiązywania problemów i konfiguracji można znaleźć w podręczniku użytkownika.

## Drukowanie zdjć 4 x 6 cali (10 x 15 cm)

a

c

000000<br>000000

 $\circledcirc$   $\circledcirc$ oololoo

d

 $\cdot \Omega$  .

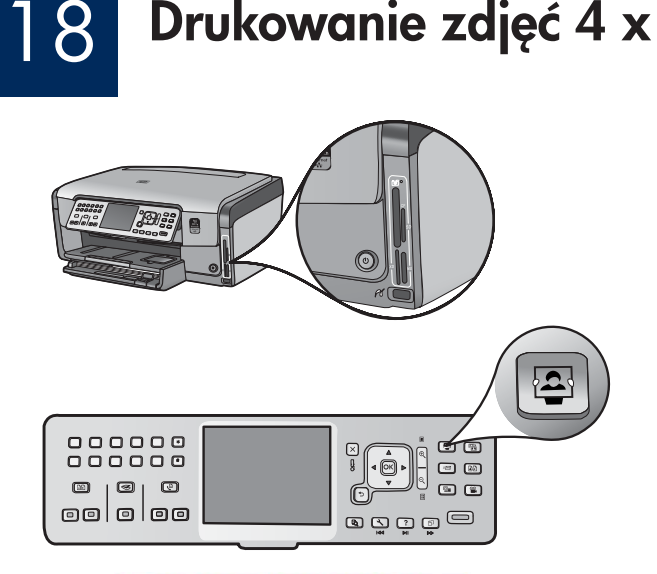

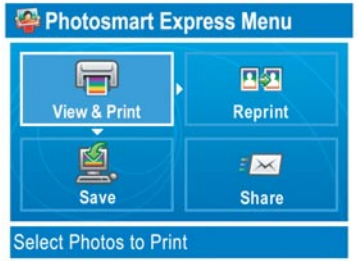

**a** Przełóż kartę pamięci z aparatu do odpowiedniego gniazda kart pamięci i naciśnij przycisk **Photosmart Express**.

Na kolorowym wyświetlaczu graficznym pojawi się menu Photosmart Express.

**b.** Naciśnij przycisk **OK**, aby wybrać opcję **Wyś. i druk.** Na wyświetlaczu pojawi się najnowsze zdjęcie znajdujące się na karcie pamięci.

c Użyj klawiszy strzałek, aby wybrać żądane zdjęcie.

000000<br>000000 O O ା<br>ଜ  $\left(\begin{matrix} \cdot & \cdot \\ \cdot & \cdot \\ \cdot & \cdot \end{matrix}\right)$  $\Box$  $\circledcirc$   $\circledcirc$  $\circ$   $\circ$ oololoo ی ټونه

e di jar<br>Belia

ogooo

d Przytrzymaj przycisk OK, aby wydrukować zdjęcie.

W przypadku plików przeglądanych na wyświetlaczu można szybko wydrukować zdjęcie w formacie 4 x 6 cali, naciskając przycisk Drukuj zdjęcia.

Urzgdzenie HP All-in-One wydrukuje zdjęcie znajdujące się na karcie pamięci.

Wskazówka: Aby wykonać kopię oryginalnego zdjęcia, można użyć przycisku Wydr. ze sk.

 $\frac{1}{2}\sum_{i=1}^{n} \frac{1}{i}$ 

Wskazówka: Informacje dotyczące drukowania zdjęć z kart pamięci oraz innych funkcji znajdują się w podręczniku użytkownika oraz w pomocy ekranowej. Dodatkowa pomoc jest dostępna pod adresem www.hp.com/support.

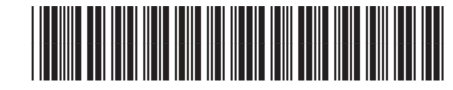

**Q8192-90297**